# **DR-701D**

## Confirmation of firmware and CPLD version

Confirm the firmware and CPLD version of your DR-701D before conducting a firmware and CPLD update.

- 1. Power on the unit.
- 2. Press the **MENU** button to open the MENU screen.
- 3. Turn the **DATA** dial to select the SYSTEM page.
- 4. Turn the **DATA** dial to select the INFORMATION item, and press the **DATA** dial to open the INFORMATION screen PROJECT(1/3) page.

5. Turn the **DATA** dial until the SYSTEM(3/3) page is displayed where you can check the currently installed SYSTEM VERSION and CPLD VERSION values. If the versions displayed here are the same or newer than the firmware version or CPLD version that you planned to update to, then there is no need to do the update.

# Firmware and CPLD update procedures

#### CAUTION

- . Update mode cannot be entered if no SD card is loaded.
- When updating the firmware and CPLD, be sure that the batteries have sufficient charge or power the unit using a TASCAM PS-P515U AC adaptor (sold separately).
   The program has been set so that the update will not be conducted if battery power is insufficient.
- Download the most recent firmware from the TEAC Global Site (http://teac-global.com/). If the file that you have downloaded is compressed in ZIP format, for example, decompress it.
- Confirm that an SD card is installed in the unit, turn the power ON and connect the included USB cable to the computer. When the USB SELECT screen opens, turn the DATA dial to select STORAGE, and press the DATA dial. This unit will be recognized as an external drive (external storage device) by the computer.

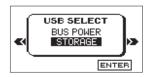

- 3. Copy the downloaded firmware and CPLD update file to the "UTILITY" folder on the DR-701D.
- After copying has completed, disconnect the unit from the computer following the correct procedures, and turn the unit power OFF.
- While pressing and holding both the MENU and 1/
  buttons, turn the unit power ON.
   The unit starts up in update mode, and the update file appears on the screen.

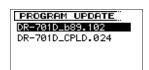

### CAUTION

- If this screen does not appear, turn the power OFF. Then while
  pressing and holding both the MENU and 1/ buttons, turn
  the unit's power ON again. Continue to press and hold the
  MENU and 1/ buttons firmly until this screen appears.
- When firmware has been copied to this unit's "UTILITY" folder from a Mac, in addition to the firmware file itself, another file with ".\_" added to the beginning of the firmware name is also shown. Use the file without the ".\_" at the beginning of the name.

#### NOTE

- This screen shows a list of the firmware and CPLD update file inside the "UTILITY" folder of the unit. Also, the screen shows the firmware copied at Step 3 above. No Update File appears if there is no update file in the "UTILITY" folder.
- The screen shown is an example. The actual display differs.
- Turn the **DATA** dial to select the firmware and CPLD update file and press the **DATA** dial button to open the following screen.

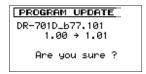

(Shown when a Firmware update file is selected)

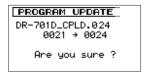

(Shown when a CPLD update file is selected)
The current version appears on the left and the updated version appears on the right.

#### NOTE

The screen shown is an example. The actual display differs.

- 7. Press the **DATA** dial to start the update.
- 8. When the update is complete, Update Complete appears at the bottom of the screen, and then the power turns OFF automatically. Turn the power ON again.
- Follow the "Confirmation of firmware version" instructions above to check that the SYSTEM VERSION and CPLD VERSION is now the most recent version of the firmware. This completes the procedure for updating this unit.
- 10. Connect to a computer with USB and delete the firmware update from the unit's "UTILITY" folder.